**Subject Descriptors:** Filter, Effects, Artistic, Artistic Effects, Blur Effects, Blur, Brush Strokes, Brush Stroke Effects, Distort, Distort Effects, Render, Render Effects, Sketch, Sketch Effects, Texture, Texture Effects.

**Application (Version):** Adobe Photoshop CS5

**Task Description:** How do I use the filters? How do I create effects?

**Tutorial Date:** 13 May 2009, by Arnousone Chanthalyxay. Updated 21 June 2010, Kasidy Stafford

#### **Select "Filter"**

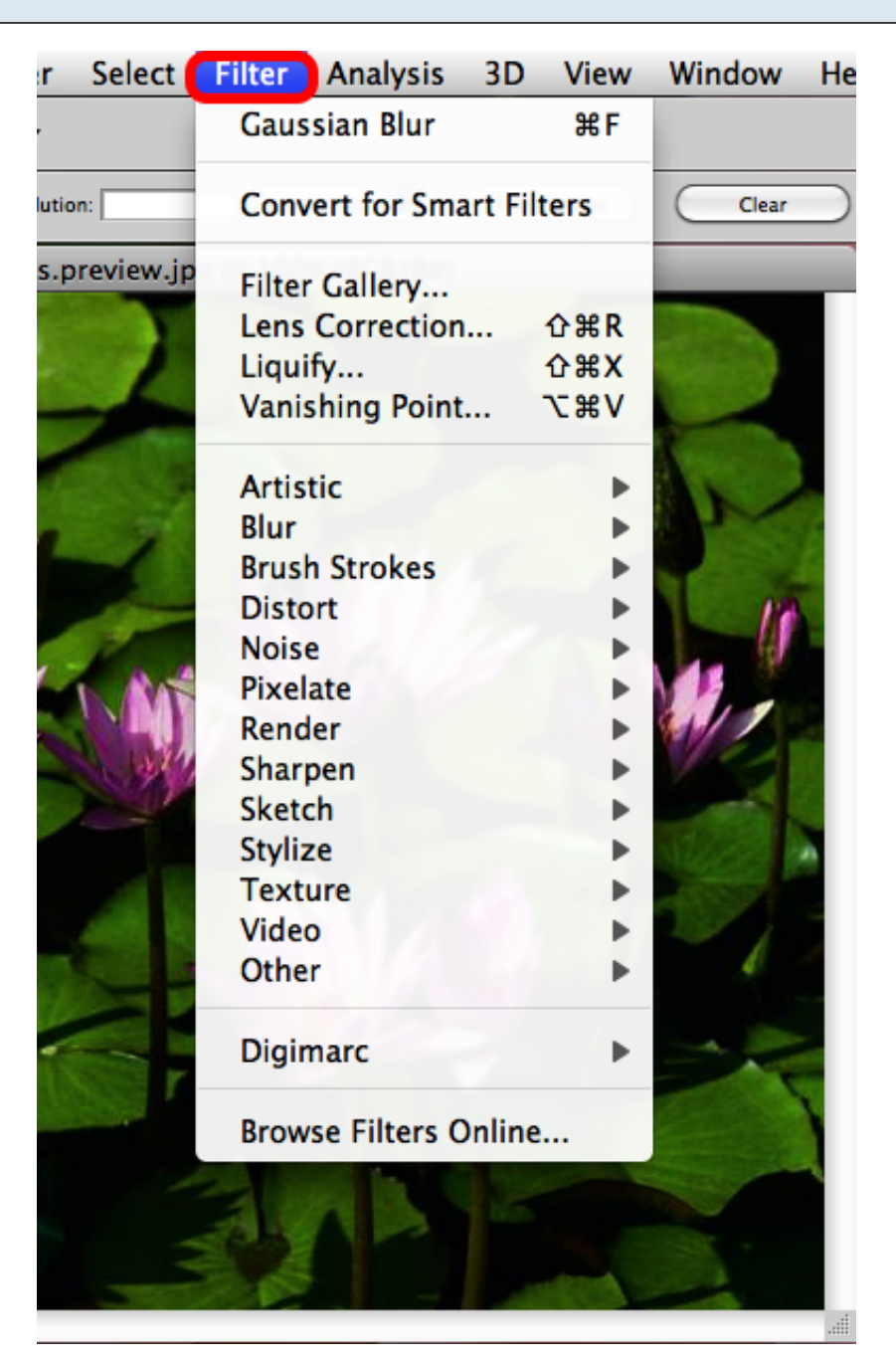

A drop down menu will show all of the different effects that you can apply to your image.

#### **Artistic Effects**

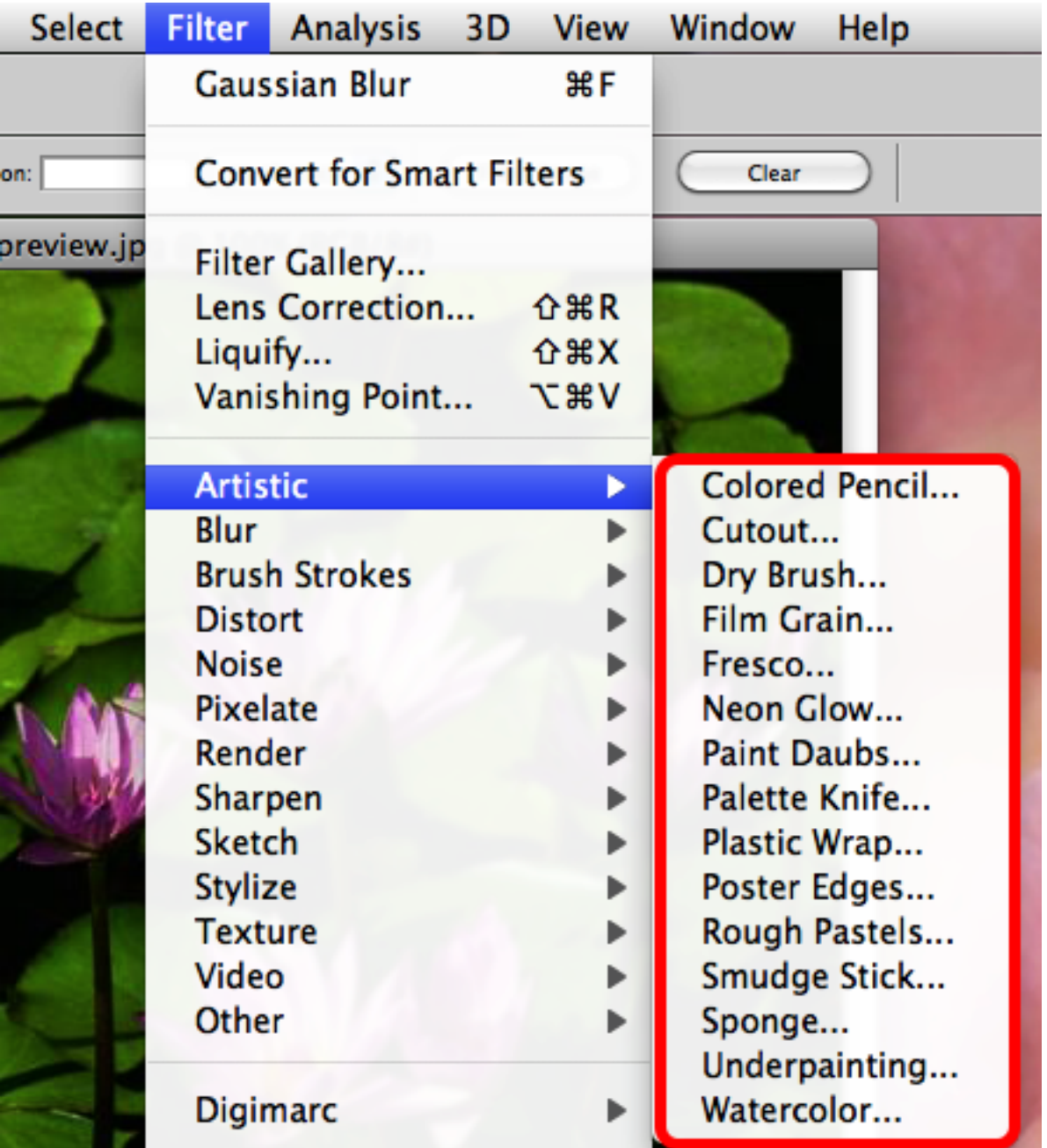

These effects will make your image look more artistic through the use of different paints or painting techniques.

# **Artistic Effects Applied**

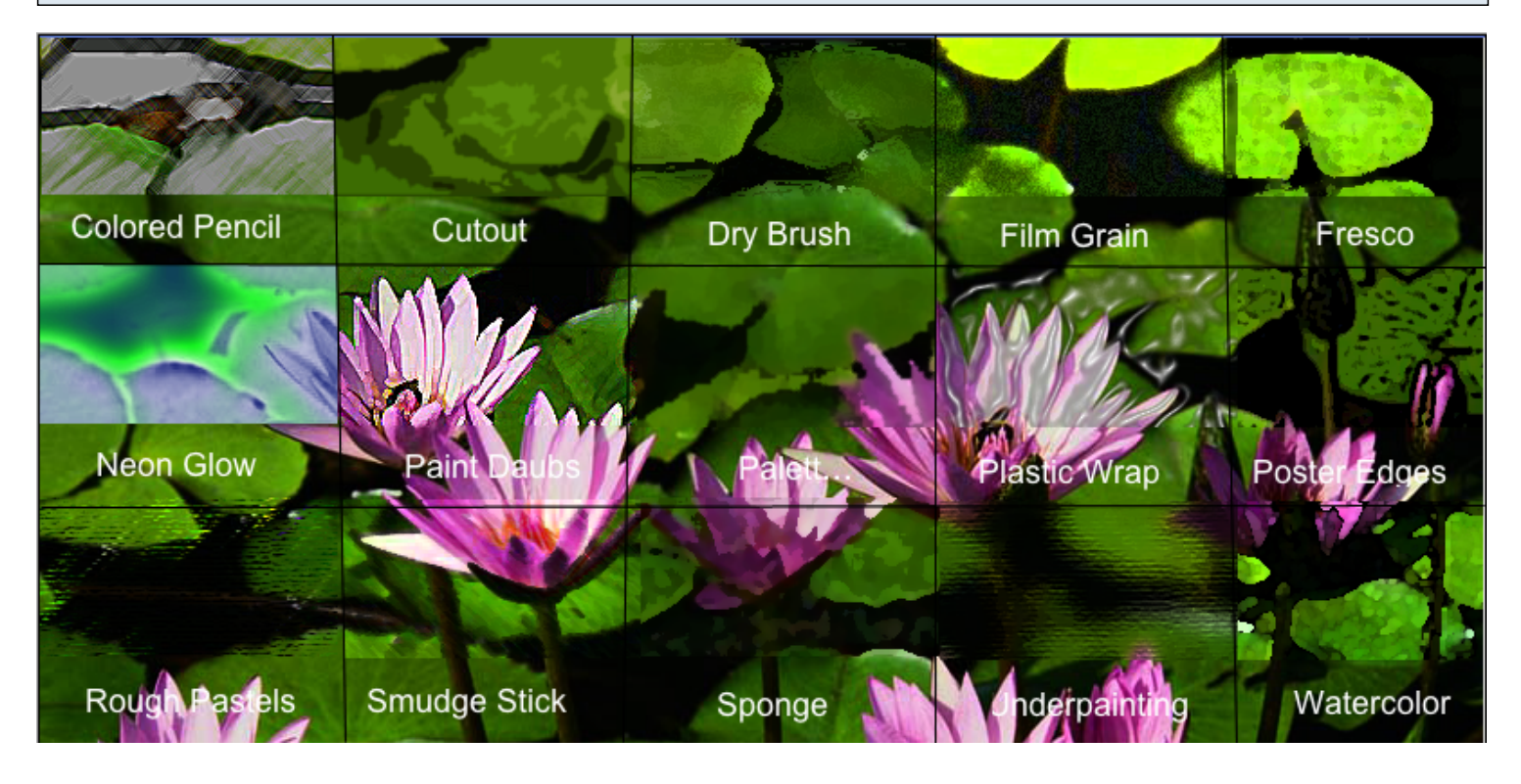

#### **Blur Effects**

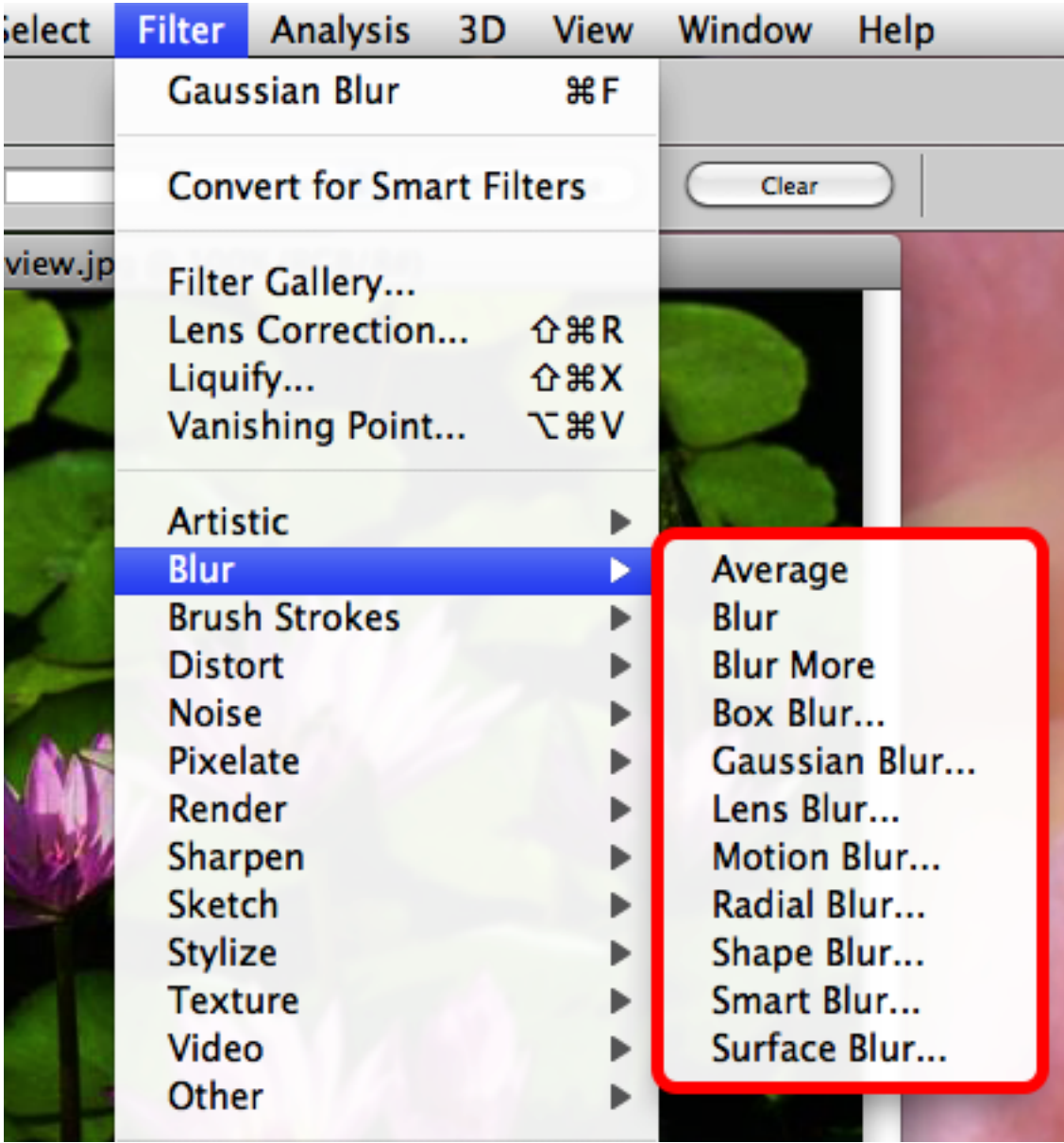

These effects create different types of blurs on your image.

Most commonly used blur:

- Gaussian blur
- Motion blur

## **Blur Effects Applied**

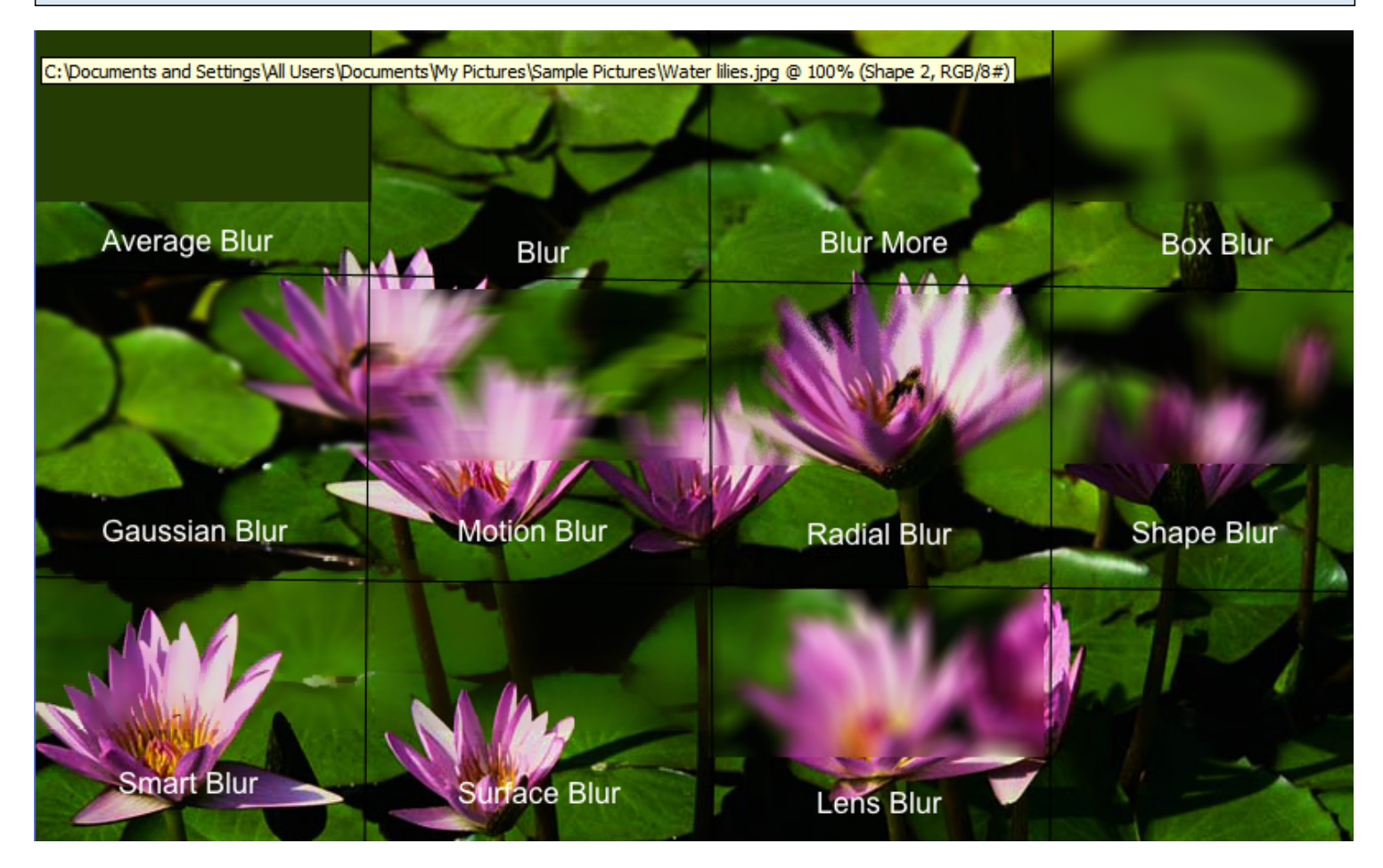

#### **Brush Stroke Effects**

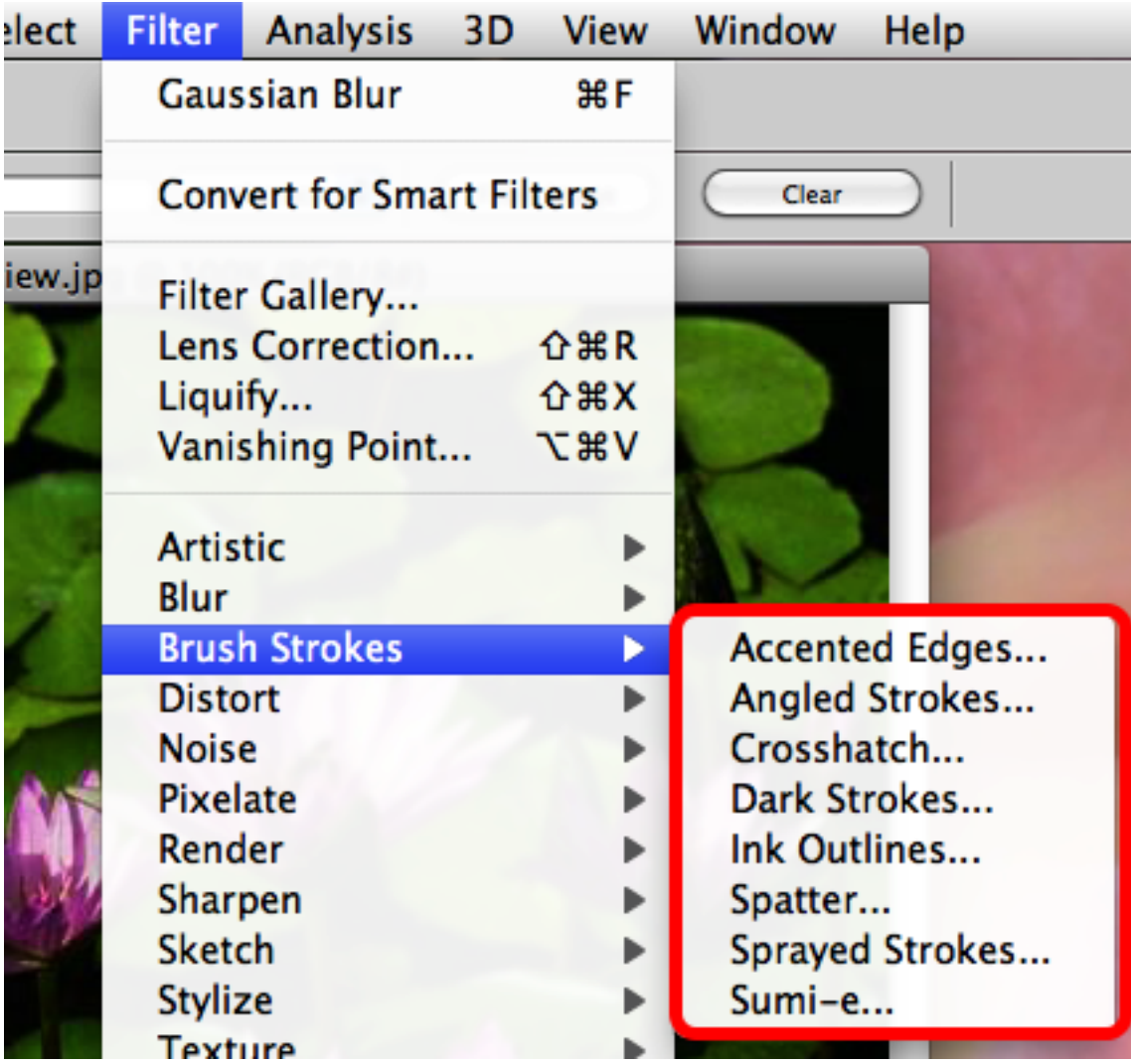

These effects create different artistic brush strokes across your image.

## **Brush Stroke Effect Applied**

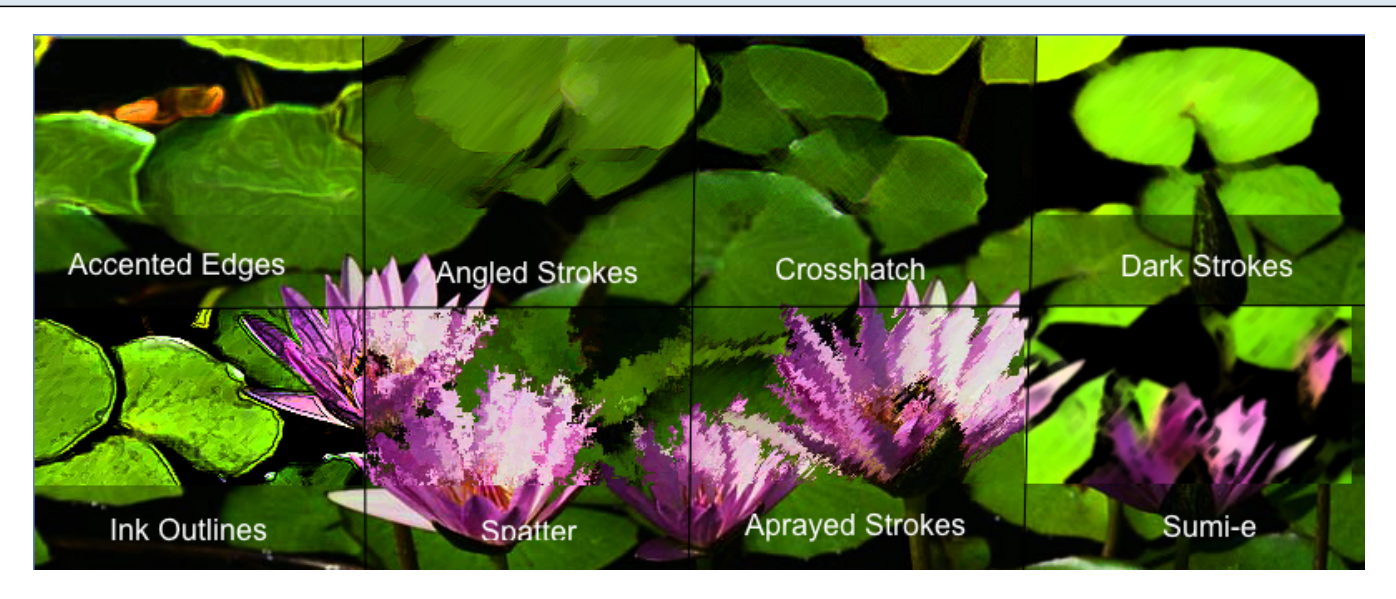

How to Use Filters and Effects in Adobe Photoshop CS5 - 6

### **Render Effects**

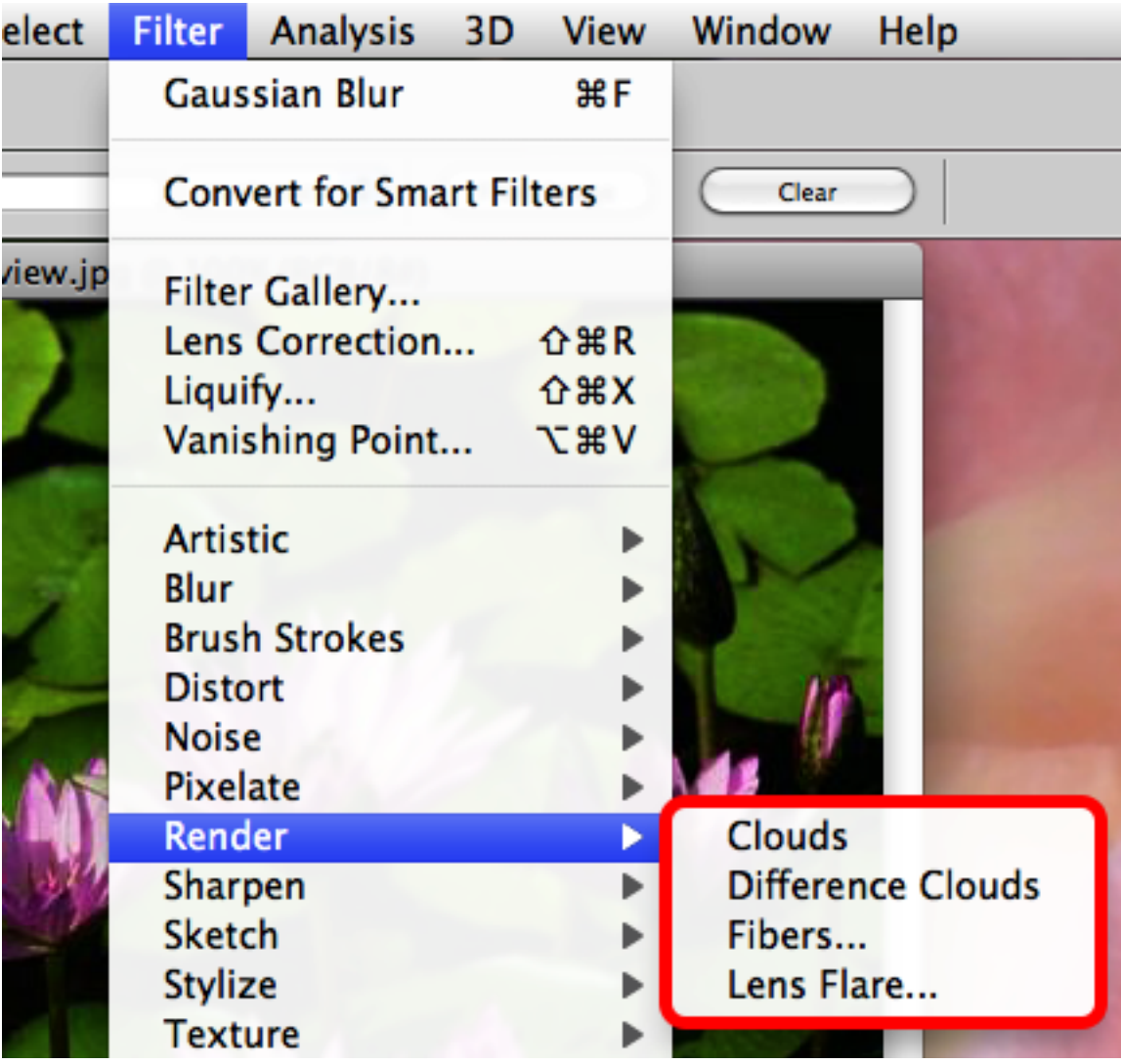

These tools will add lighting effects to your image.

# **Render Effects Applied**

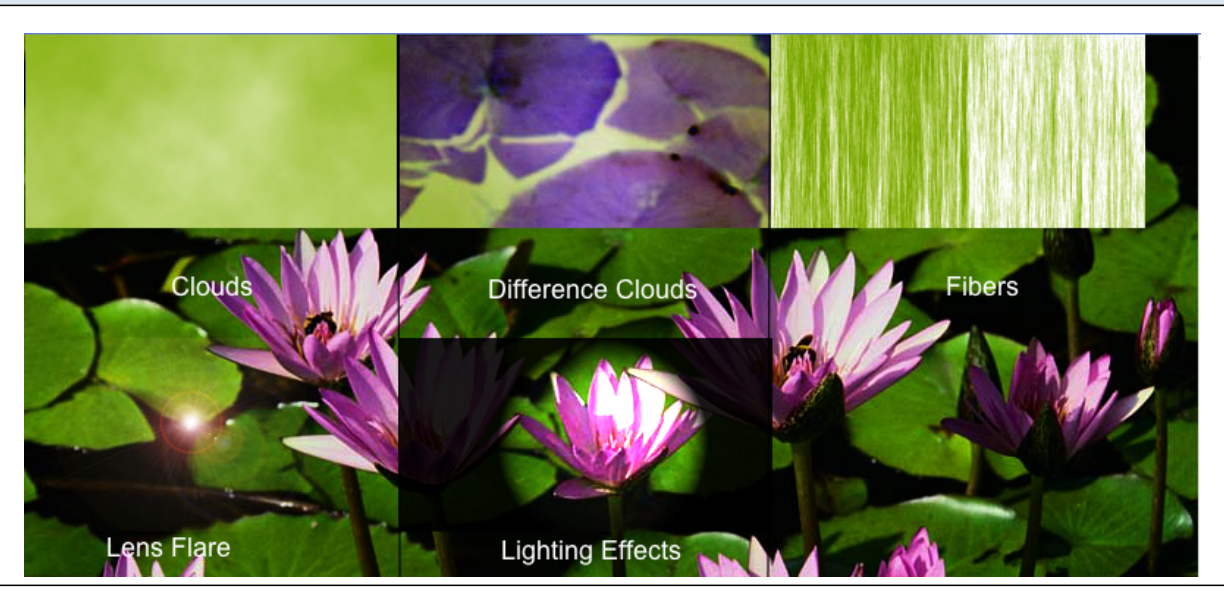

How to Use Filters and Effects in Adobe Photoshop CS5 - 7

### **Distort Effects**

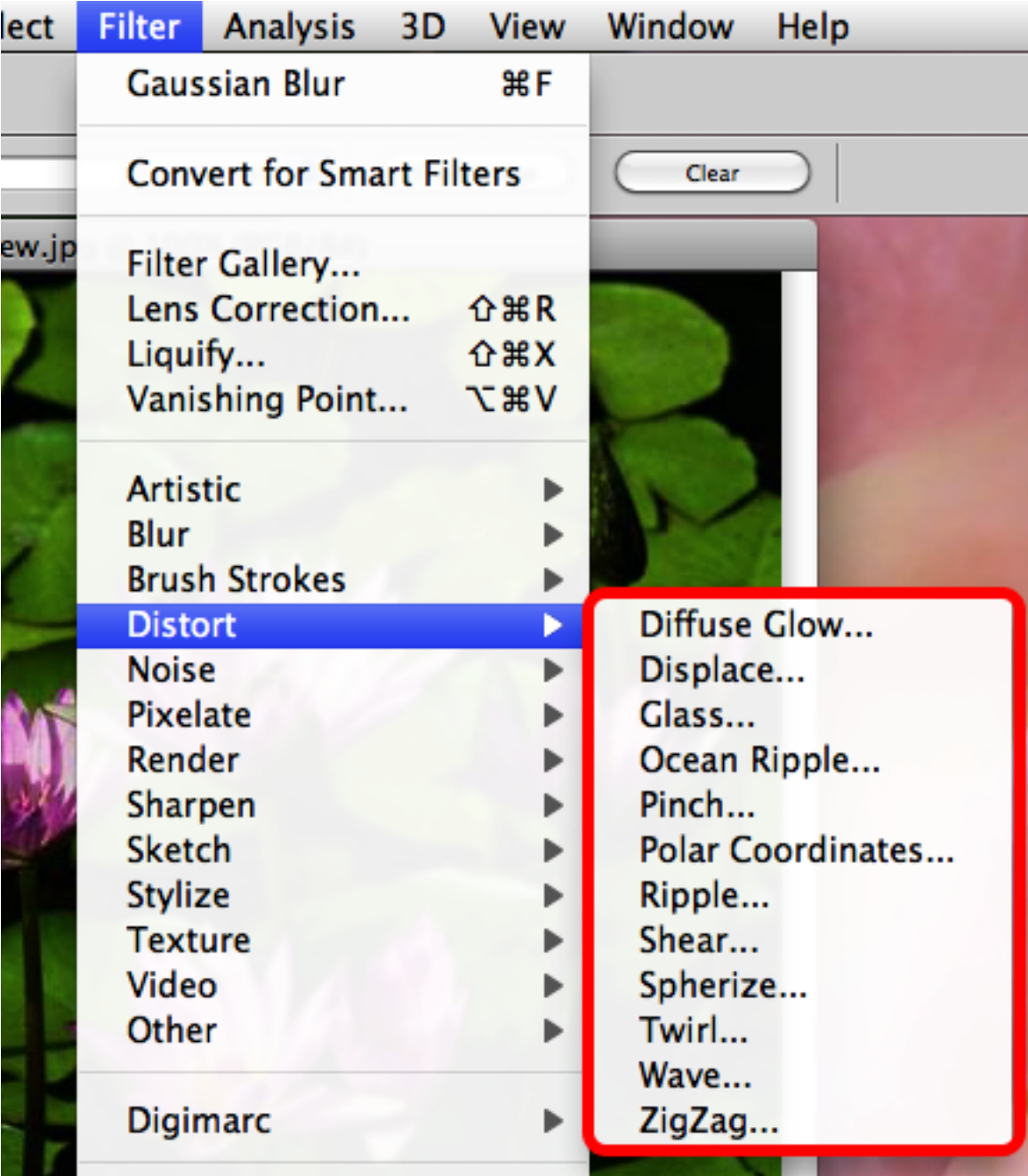

These effects will allow you to distort your image.

# **Distort Effects Applied**

![](_page_8_Picture_1.jpeg)

#### **Sketch Effects**

![](_page_9_Picture_15.jpeg)

These effects will make your image look like it was sketched through the use of different sketching techniques.

# **Sketch Effects Applied**

![](_page_10_Picture_1.jpeg)

### **Texture Effects**

![](_page_11_Picture_12.jpeg)

These effects will give your image more of a texture to it.

# **Texture Effects Applied**

![](_page_12_Picture_1.jpeg)